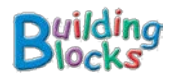

Dear Parents/Guardians,

This year, your child will have access to an online program, *Building Blocks,* designed to help him/her build their math skills. Your child will have access to this program while they are at school. To get the most out of this program, we also recommend having your child access this while at home, or anywhere where they have access to the internet.

Before you begin to use the program at home, I have a couple tips I want to share with you to help your child get the most out of this program.

- 1. Please help us make sure your child does all activities themselves. The program is designed to give your child "just the right" activities and difficulty level. If someone else helps the child answer, the child will be more frustrated in the future! Instead, any help you should give is just to *help* your child figure it out for themselves and answer for themselves.
- 2. Please encourage your child to usually choose "Activities I've Done" or to "Free Explore" (play in a mathematical setting), rather than pressing "Go" for the "next" activity. Children enjoy activities they have already learned to do, and the repetition is invaluable.

To get started, you will need to have the "Membership Card" I sent home with your child's information on it. You will need to be at a computer connected to the Internet, with some "plug-ins" loaded. (See the end of this letter for more on that. If any of this does not work, please see the end of this letter.)

(1) Open your Internet, or Web, browser (Internet Explorer, Safari, or Firefox). Make sure "pop-up windows" are not blocked (this is usually in "preferences").Go to the website listed on the bottom of your child's password card.

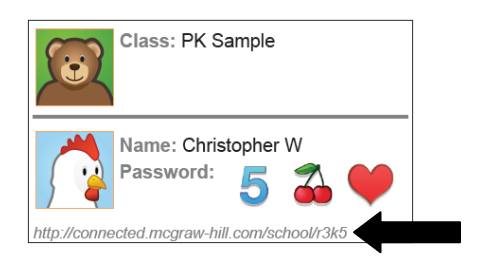

**Connect<sup>20</sup>** 

Choose your class: جم  $\bullet$ 

**Connect ED** 

 $\Theta$ 

J.

63 4 Back

(2) Click on the icon with the picture of your child's class on it.

(3) Click on your child's name/icon.

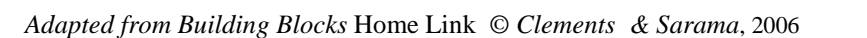

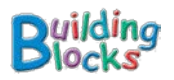

(4) You will next see this screen. Click on the pictures that make up your child's Password from the Membership Card. Then click on "Login."

- (5) Once you login, you will see a screen that looks like this. Click on the Building Blocks Icon.
- (6) You will see a screen something like the screen below, but with activities for your child. Try out the various activities. Please remember: (1) Your child can do the "next assigned" activity by pressing "Go," but we ask that you encourage the child to usually choose "Activities I've Done" or "Free Explore" for practice. The software is like a "personal tutor" providing your child with problems at their level. Please do not do the activities for your child or give them the answer. That will harm the usefulness of the software for your child.

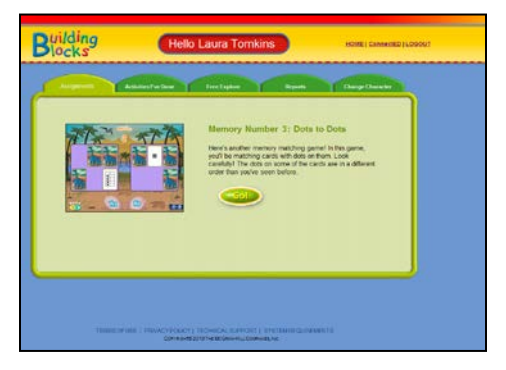

See the next pages if you have any problems.

Sincerely,

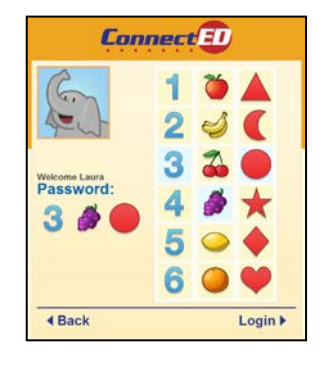

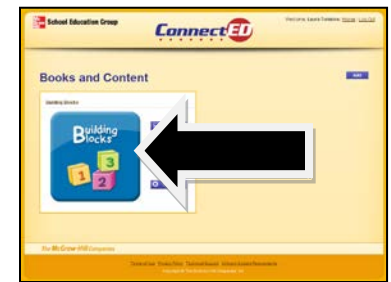

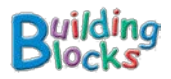

## *Building Blocks* Software: **Troubleshooting**

I am entering my child's name correctly, but it doesn't go to the next screen!

Solution: You may have to install the "plug-ins" below. Or, contact your child's teacher and ask if she has "passwords turned on."

The software won't run, or the software starts, but then stops.

Solution: You probably have to install the Flash and Shockwave players to your machine. Follow these instructions.

- 1. Download the Flash player
	- A. Go to the Macromedia web site: [www.macromedia.com](http://www.macromedia.com/).
	- B. Click on [Download Flash Player.](http://www.macromedia.com/shockwave/download/download.cgi?P1_Prod_Version=ShockwaveFlash&promoid=BIOX)
	- C. Download a version of Flash player for your machine and browser.
	- D. Follow the on-screen directions. If necessary, click on the downloaded file to install it to your machine. You should see a "test" graphic to view that confirms that you downloaded it correctly.
- 2. Download the Shockwave player
	- A. Go to Macromedia web site [www.macromedia.com](http://www.macromedia.com/)
	- B. Click on [Download Shockwave Player.](http://www.macromedia.com/shockwave/download/?promoid=BIOY)
	- C. Download a version of Shockwave player for your machine and browser.
	- D. Follow the on-screen directions. If necessary, click on the downloaded file to install it to your machine. You should see a "test" graphic to view that confirms that you downloaded it correctly.